静岡市職員探用試験 (選考)

**1.利用者登録(初回のみ)**

## **【手順①】**

申込者用ページ(下記URL)にアクセスする。

 $\sim$  申込者用ページURL  $\sim$ 

[https://cgi.city.shizuoka.lg.jp/saiyou/syokuin/](http://#)

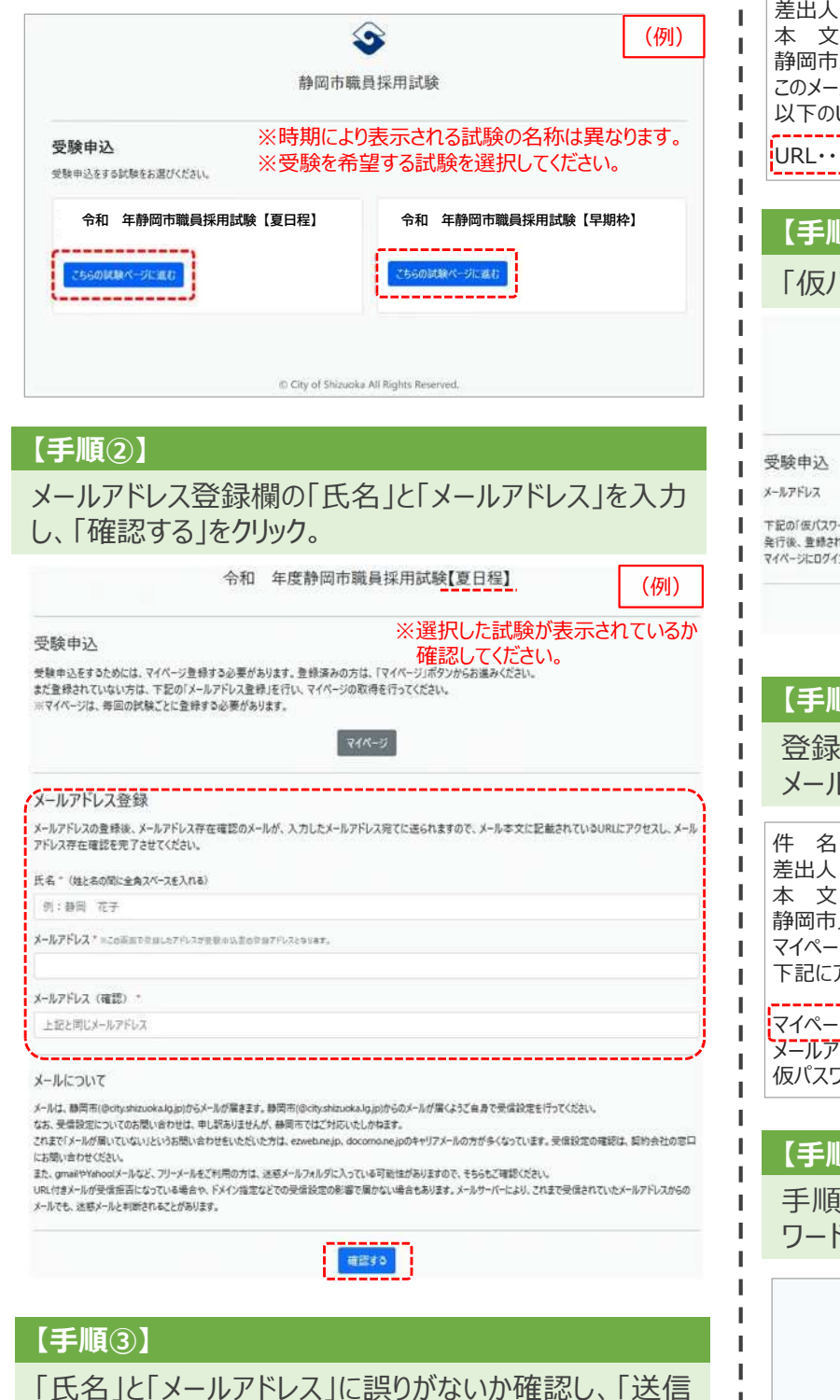

#### I 送信後、登録したメールアドレス宛てにメールが届くため、 л メールを開き、メール本文のURLにアクセスする。

I Ť

> 件 名:【静岡市職員採用試験】メールアドレス存在確認の連絡 : "静岡市人事委員会事務局"jinji-iinkai@city.shizuoka.lg.jp 本 文: 静岡市人事委員会事務局です。 このメールは、メールアドレスの存在確認用にお送りしたメールです。 以下のURLをクリックし、メール認証を行ってください。

電子申請マニュアル

URL・・・・・・・・・・・・・・・・・・・・・・・・・・・・・・

### 【5】

**【手順④】**

「仮パスワードを発行する」をクリック。 (例) 令和 年度静岡市職員採用試験【夏日程】

メールアドレス登録

**(入力したメールアドレス)**

ドを発行する」ボタンをクリックし、仮パスワードを発行してください。 たメールアドレス宛にマイベージURLと仮パスワードが送られます。 ンし、受験申し込みを進めてください。

仮パスワードを発行する

### **【五〇】**

したメールアドレス宛てに、もう一度メールが届くため、 メールを開き、本文のマイページアドレスにアクセスする。

: 【静岡市職員採用試験】仮パスワード発行の連絡 差出人︓"静岡市人事委員会事務局"jinji-iinkai@city.shizuoka.lg.jp 本 文: 静岡市人事委員会事務局です。 うつの仮パスワードを発行いたしました。 アドレスにアクセスし、パスワードを変更後、受験申込みをしてください<mark>。</mark>

·ジアドレス : URL・・・・・・・・・・・・・・・・・・・・・・・・・・・・・・・・ *「ドレス*:×××××××× @××.jp(入力したメールアドレス) 仮パスワード︓△△△△△△

#### 【第2】

J.

I

I I I

I

I Ï I

6で届いたメール本文「メールアドレス」と「仮パス 、」を入力し、「ログイン」。

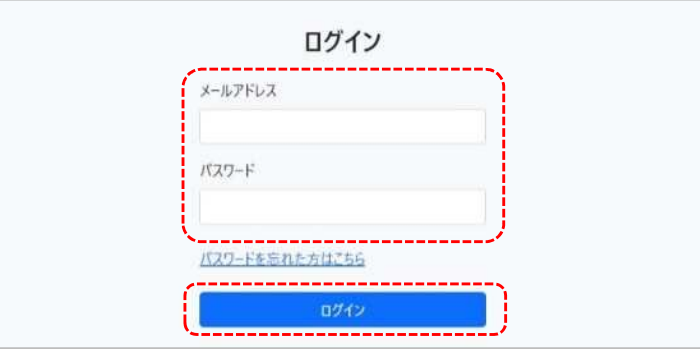

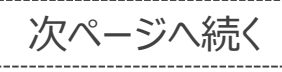

**p. 1**

「氏名」と「メールアドレス」に誤りがないか確認し、「送信 する」をクリック。

メールアドレス登録 ※まだ活信夫了しておりません、入力内容を確認してから【送信する】ボタンを押してください。 氏名 入力した氏名 メールアドレス 入力したメールアドレス 医微定

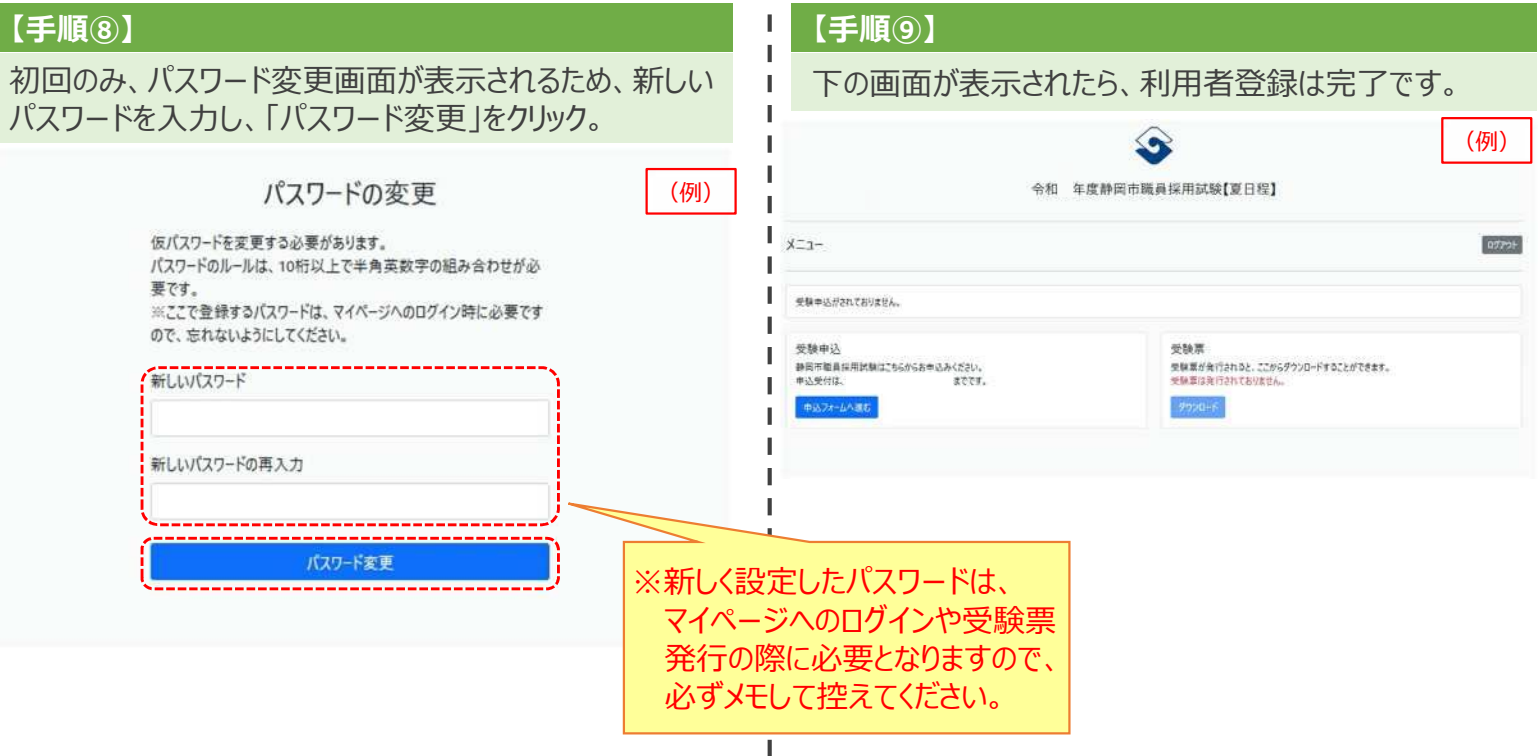

 $\frac{1}{1}$ 

# **2.受験申込**

## **【手順①】**

「受験申込」の「申込フォームへ進む」をクリック。

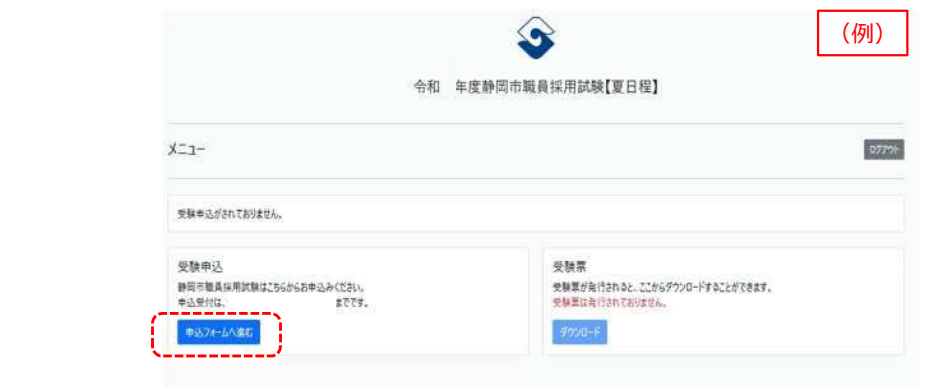

## **【手順②】**

申込フォーム内の必要事項を入力する。

※下記を参考に入力してください。入力漏れや入力誤りがないよう御注意ください※

## 各試験(選考)共通

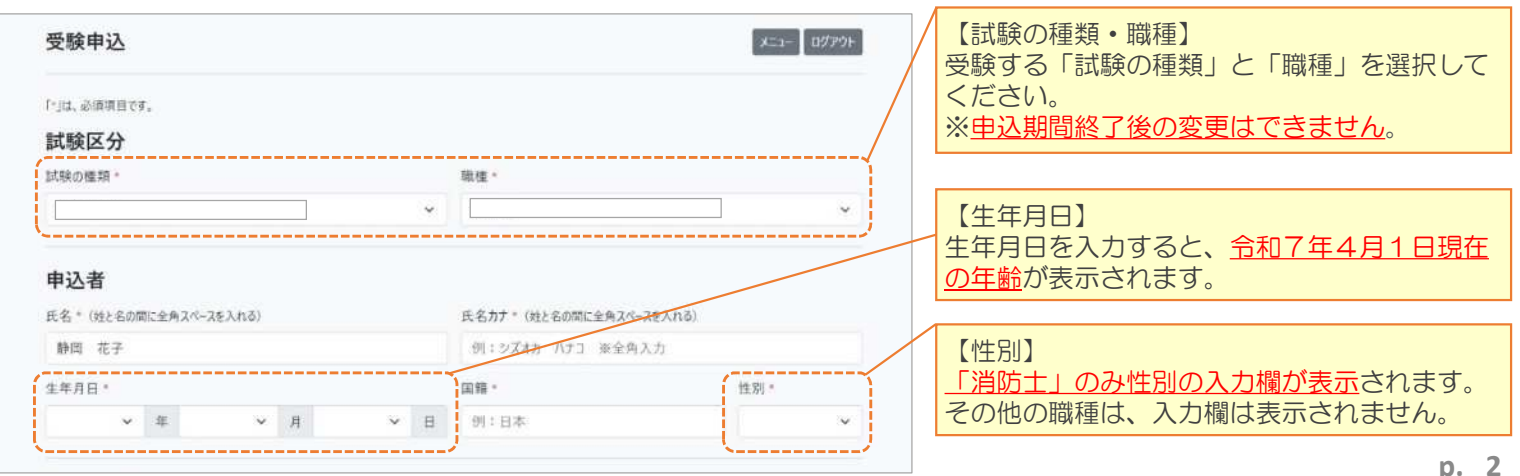

各試験(選考)共通 〜 続き 〜

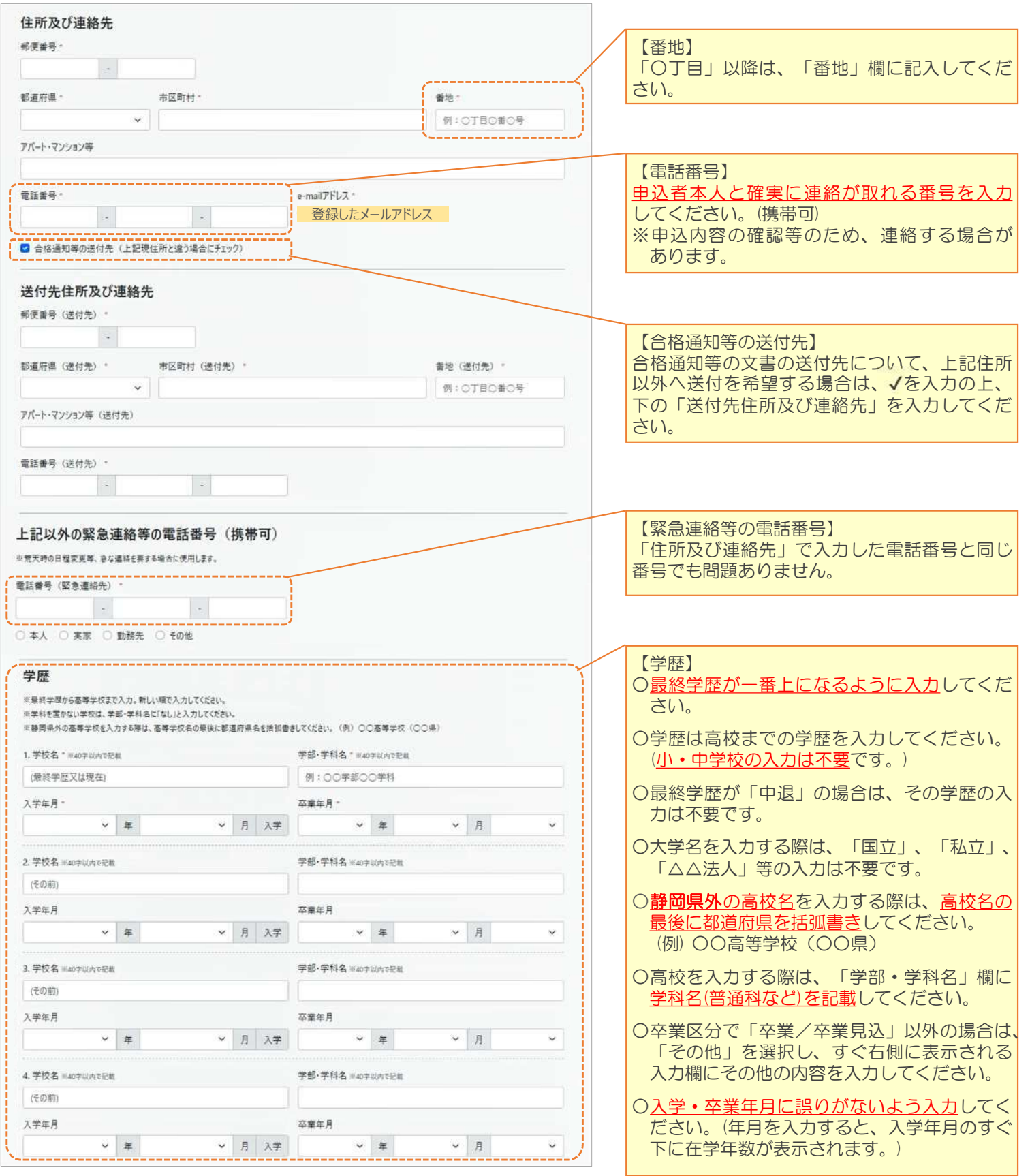

# **2.受験申込 〜 続き 〜**

各試験(選考)共通 〜 続き 〜

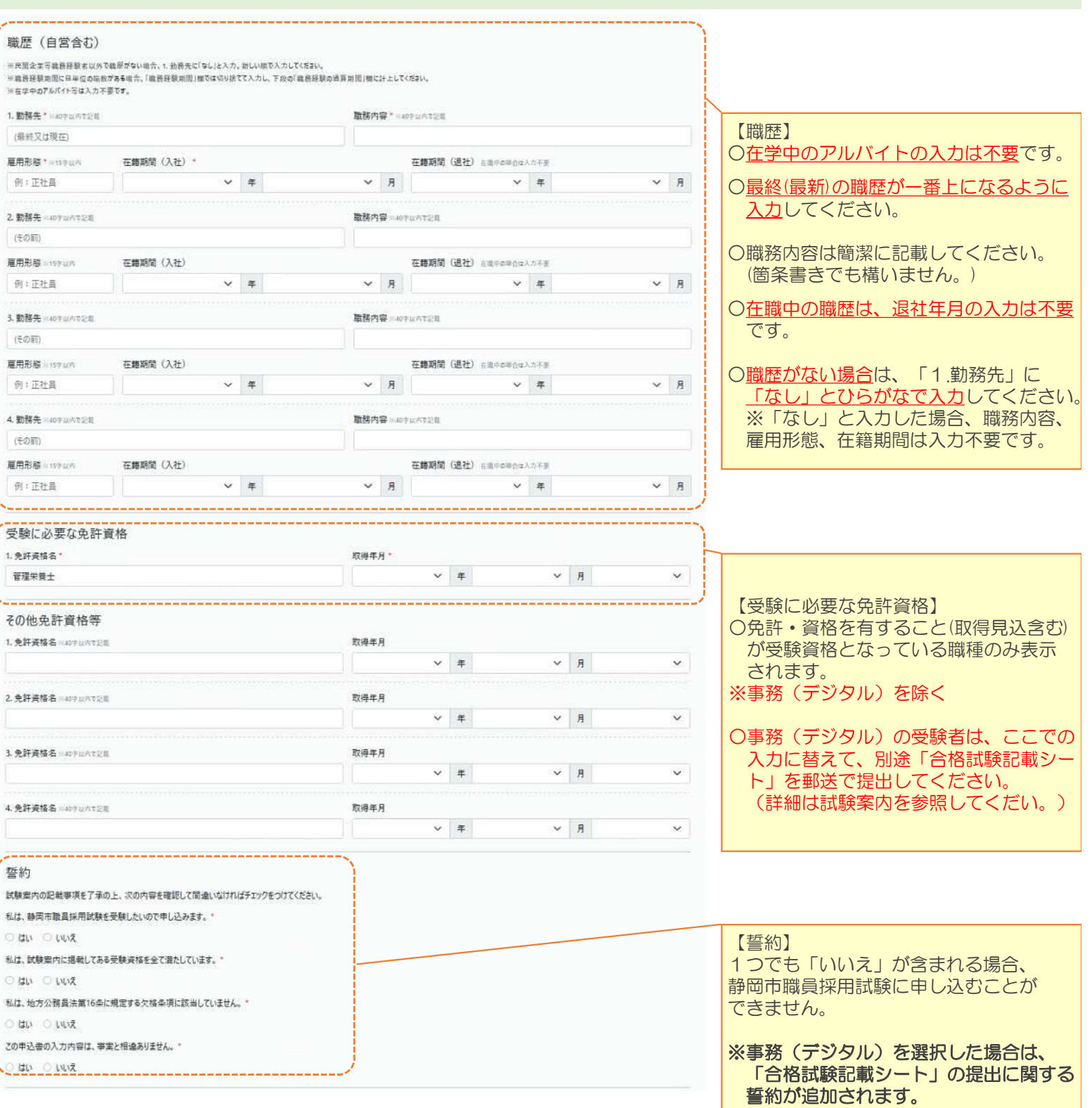

入力が完了したら、「申込する(入力確認)」をクリック。

-<br>下書き保存する <mark>申込する (入力確認)</mark>

※未入力項目や入力誤りがある場合、該当箇所が赤字で表示されますので、内容を確認し、修正してください。

----------------------------

※入力を中断する場合は、「下書き保存する」をクリックしてください。 マイページの「受験申込」の「申込フォームへ進む」から入力を再開できます。

# **2.受験申込 〜 続き 〜**

#### **【手順⑤】 【手順④】** Ï J 下の画面が表示され、登録したメールアドレスに「申込内 確認画面が表示されたら、再度入力内容を確認する。 I 容**送付完了**の連絡」メールが届いたら、申込内容の送 申込内容に誤りがなければ「申込を完了する」をクリック。 Ï 信は完了です。 J. 受験申込 入力確認 I 戻る メニュー ログアウト 受験申込 完了 メニュー ログアウト I I ※まだ送信完了しておりません。入力内容を確認してから【中込を完了する】ポタンを押してください。<br>**中込を完了すると修正することはできません。** 静岡市岡県採用試験の中込内容を送信いたしました。 I 静岡市人事委員会事務局にて受付が完了次第、受付完了の御連絡をいたします。受付完了の御連絡は、メールにてお知らせいたします。 I 試験区分 I ※**この段階では、申込手続は完了していません**。 試験の種類 Ï 職種 短大英程度 人事委員会事務局にて申込内容を確認し、**受付処理** I I **が完了した(手順⑥のメールが届いた)時点で申込** この申込費の入力内容は、事実と相違ありません。 Ï **手続が完了**となります。 I (申込内容等に不備がない場合、申込みから概ね J. 原 | 中込を完了する 1週間以内に受付処理を行います。) ※**合格試験記載シート又はアピールシート等を提出す** ※申込を完了すると、これ以降、電子申請上で内容を I **る必要がある方については、必要書類の受領確認後** 修正することはできません。 **に受付処理を行います**。 申込を完了する前に、誤りがないかなど、申込内容を I I もう一度確認してください。 **【手順⑥】** L I 登録したメールアドレスに「申込**受付完了**の連絡」メール H が届いたら、申込手続は完了です。 名:【静岡市職員採用試験】申込受付完了の連絡 I 差出人: "静岡市人事委員会事務局"jinji-iinkai@city.shizuoka.lg.jp I 本 文: H 静岡市人事委員会事務局です。 J. このたびは、静岡市職員採用試験にお申し込みいただき、ありがとうございます。 J. 静岡市職員採用試験の申込みが完了いたしました。 L I 後日、受験票を発行いたします。 受験票の発行通知は、メールにてお知らせいたします。 п **3.その他手続 【申込内容の確認】 【申込みの取下依頼】** Ţ I マイページにログイン後、「受験申込」の「申込内容の確 静岡市職員採用試験の申込みを取り下げる場合は、マ Ï 認」をクリックすると、申込内容を確認することができます。 イページの「取下依頼」から「取下依頼をする」をクリックし、 I 理由を入力の上、取下依頼してください。人事委員会 I I ログアウト 事務局にて内容を確認次第、取下処理を行います。  $x - 7 -$ I I 申込内容を送信しました。受付が完了するまでしばらくお待ちください。 ログアウト  $x - 7$ I I 受験申込 受験票 I 申込内容を送信しました。受付が完了するまでしばらくお待ちください。 申込済みです 受験票が発行されると、ここからダウンロードすることができます。 申込内容は、「申込内容の確認」から閲覧ができます。 受験票は発行されておりません I 中込内容の確認 ダウンロード I 受験申込 恶脸蓝 受験票が発行されると、ここからダウンロードすることができます。 I 申込済みです 中込河の Lッ。<br>申込内容は、「申込内容の確認」から閲覧ができます 受験票は発行されておりません I  $9990 - F$ **中込内容の確認** f, ※ **修正事項 が あ る 場 合 は 、 取下依頼 を せ ず 、**  $\mathbf I$ 取下依頼 **静岡市人事委員会事務局(054-221-1495)** f, 受験中込の取下を行うことができます。<br>取下は、申込期限までに行ってください。 f, **まで御連絡ください**。 ※申込内容の修正を希望する場合は、取下依頼をせず、人事委員 I ·事務局 (054-221-1495) まで電話連絡してください H 取下依頼をする

**【お問合せ先】 静岡市人事委員会事務局 任用係**

# **電 話︓054-221-1495 メール︓jinji-iinkai@city.shizuoka.lg.jp**